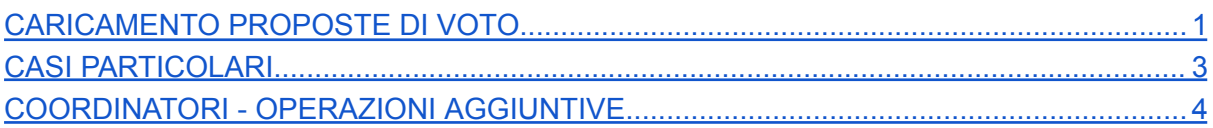

## <span id="page-0-0"></span>**CARICAMENTO PROPOSTE DI VOTO**

**ATTENZIONE: la procedura per il caricamento dei voti EDUCAZIONE CIVICA da parte dei referenti è la stessa presentata qui per le varie discipline.**

Di seguito la procedura, per immagini, da seguire per il caricamento dei voti in preparazione allo scrutinio. È sufficiente seguire i riquadri rossi lasciando invariate tutte le altre impostazioni.

5

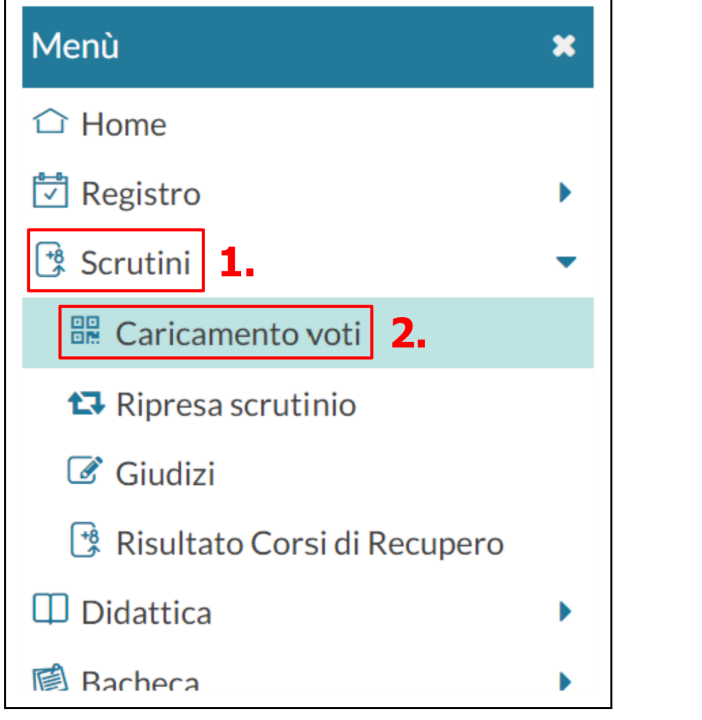

 $\overline{a}$ 

e selezionare la classe per la quale si vuole caricare le proposte di voto.

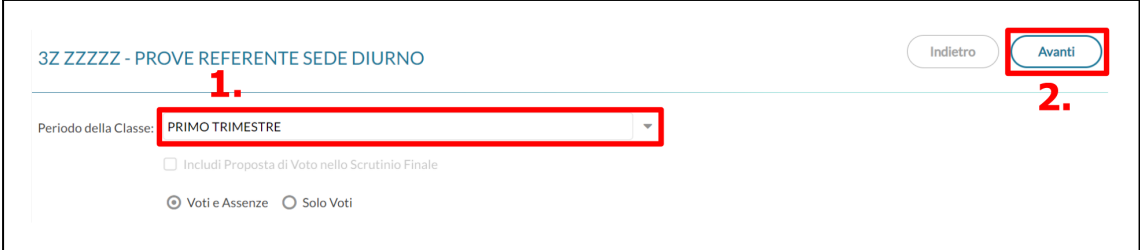

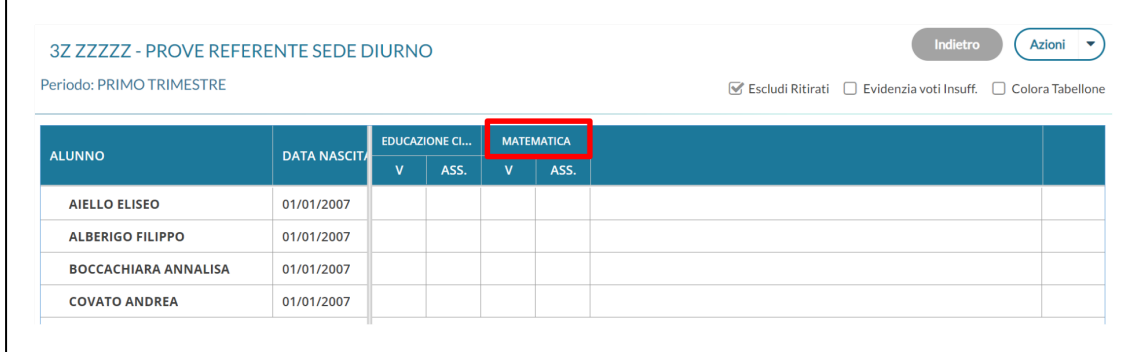

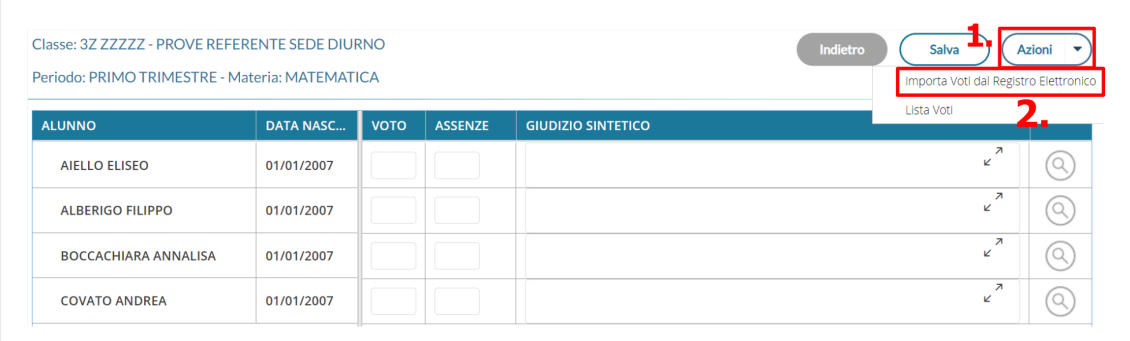

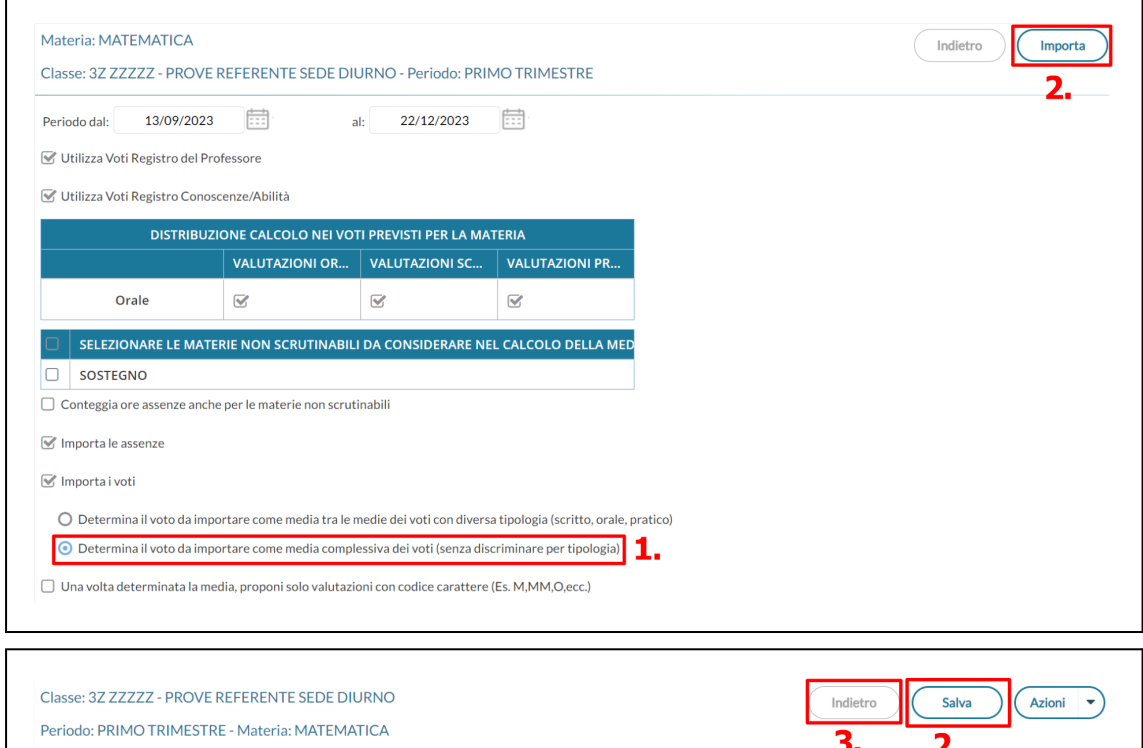

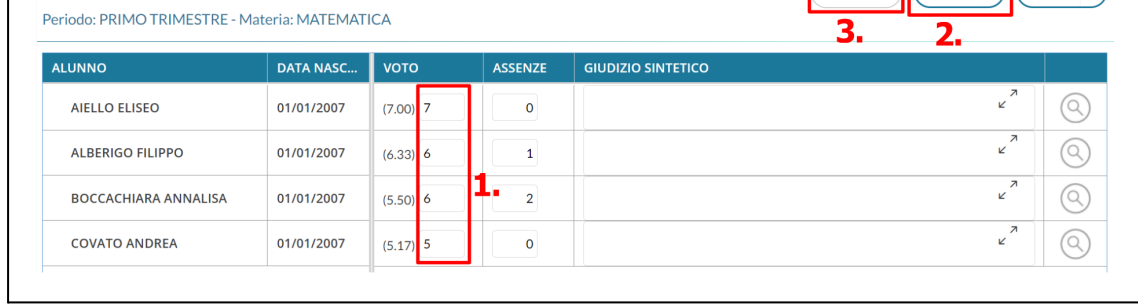

Verranno riportate le ore di assenza e, per quanto riguarda i voti, la media tra parentesi e la

proposta di voto ottenuta per approssimazione (5.49  $\rightarrow$  5, mentre 5.50  $\rightarrow$  6). Le proposte automatiche di voto possono essere poi modificate manualmente una per una.

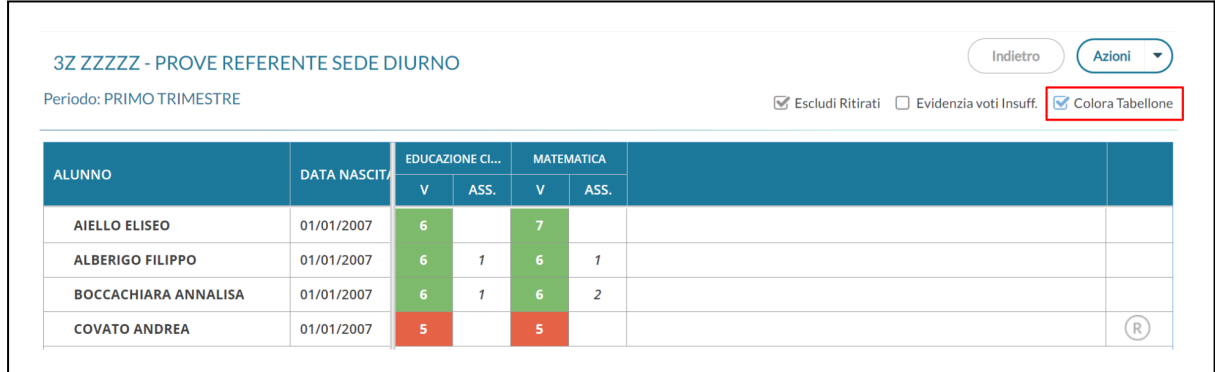

## <span id="page-2-0"></span>**CASI PARTICOLARI**

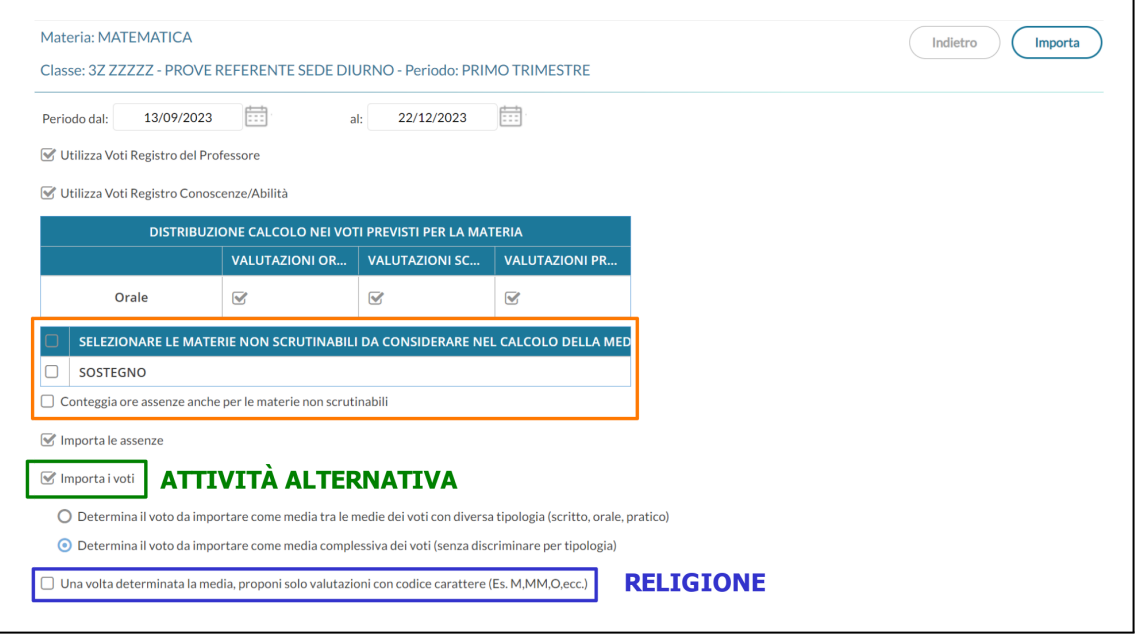

- 1) Il riquadro in arancio, se presente, andrà lasciato così. I docenti di SOSTEGNO non devono caricare voti/assenze.
- 2) I docenti di ATTIVITÀ ALTERNATIVA rimuoveranno il segno di spunta da "Importa i voti" per caricare solamente le assenze degli studenti a loro assegnati.
- 3) I docenti di RELIGIONE inseriranno il segno di spunta nell'ultimo riquadro per procedere alla conversione da voto numerico a letterale.

## <span id="page-3-0"></span>**COORDINATORI - OPERAZIONI AGGIUNTIVE**

Il coordinatore, facendo l'accesso alla schermata con i voti, avrà le seguenti funzionalità aggiuntive:

- Blocca voti: **DA NON CLICCARE!** Se cliccato non è più possibile il caricamento dei voti se non a seguito dello sblocco da parte della DS;
- Azioni: quali stampa tabellone e/o pagellino, compilazione verbale;
- Visione completa delle assenze caricate e dei voti proposti dai colleghi;
- Colonna vuota relativa al COMPORTAMENTO, da caricare manualmente (sulla base dei criteri stabiliti dal regolamento d'istituto) cliccando sul titolo "COM…".

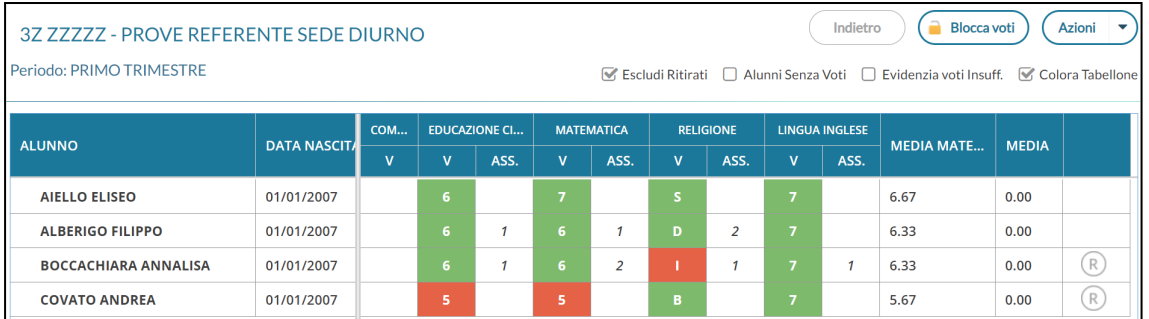

Per stabilire il voto di COMPORTAMENTO può essere utile valutare la percentuale di assenze e il numero di note ricevute da ogni studente. Per fare ciò andare in **Didattica → Scheda Alunno/Classe** e selezionare la classe che si coordina.

Per le note: dopo aver reso visibili i dati degli alunni (1.), controllare la colonna corrispondente (2.)

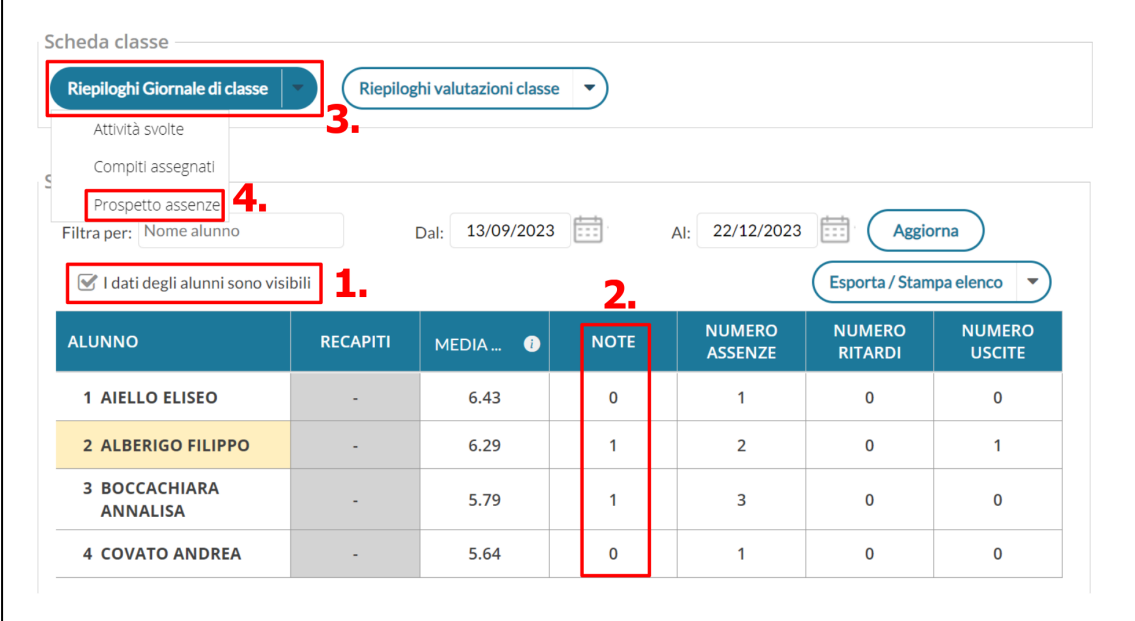

Cliccare eventualmente sui singoli studenti per leggere e valutare la gravità delle note.

Per le assenze: andare su "Riepiloghi Giornale di classe" (3.) e su "Prospetto assenze" (4.)

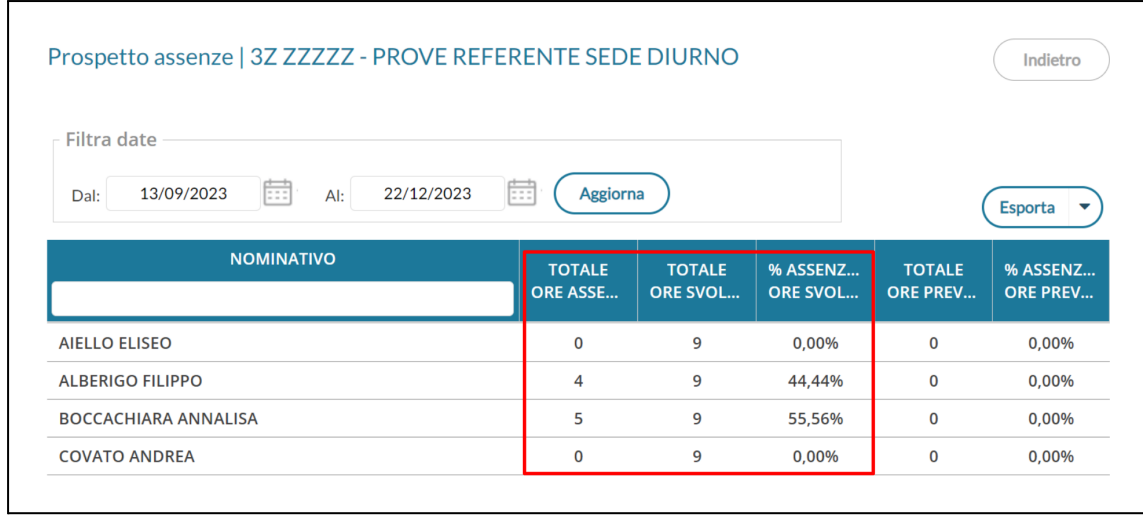

Fare riferimento solamente alle prime 3 colonne (totale ore assenza / totale ore svolte / % ore assenza su ore svolte).